## **Лабораторная работа № 1**

## **по дисциплине «Технологии научно-образовательных сред» «Создание среды сопровождения жизненного цикла масштабируемых приложений для многоядерных платформ»**

1. Изучить функциональные возможности библиотеки коммуникационных функций MPI.

2. Найти в глобальной сети Internet библиотеку коммуникационных функций MPICH2.

3. Выбрать определённый вариант библиотеки коммуникационных функций MPICH2, соответствующий состоянию рабочей платформы информатизации.

4. Установить библиотеку коммуникационных функций MPICH2 на рабочую платформу информатизации с правами администратора и с регистрацией выполняемых действий.

5. Развернуть графическую среду для запуска приложений с функциями библиотеки MPICH2.

6. Выбрать известное приложение с функциями библиотеки MPICH2, обеспечивающее варьирование коэффициентом масштабирования и параметрами, оказывающими влияние на качество решаемой задачи.

7. Спланировать эксперимент по исследованию влияния коэффициента масштабирования и параметров приложения на время его реализации.

8. Реализовать запланированный эксперимент и зарегистрировать его результаты.

9. Проанализировать результаты эксперимента.

10. Примеры результатов успешной деятельности приведены в Приложении.

11. Составить отчёт по выполненной лабораторной работе. В отчёт включить: цель работы, задание, твёрдые копии выполненных действий с комментариями, представляющими их содержание, и вывод.

12. Представить отчёт о выполненной работе преподавателю и защитить его.

13. Исправить отчёт по выполненной работе в соответствии с замечаниями преподавателя, распечатать и подписать титульный лист отчёта, сдать преподавателю электронную копию отчёта и подписанный титульный лист.

Приложение

**I. Расширение возможностей программного обеспечения персонального компьютера за счет инсталляции библиотеки коммуникационных функций MPICH2**

## **Результаты успешных действий**

1. Выбор отличительного знака рабочего стола компьютера.

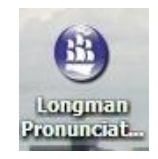

## Рис. 1. Отличительный знак рабочего стола компьютера

В качестве отличительного знака рабочего места выбран ярлык Longman Pronunciation Dictionary.

На рис. 2 представлен ряд характеристик реализации библиотеки MPI.

| Release                            | <b>Platform</b>                     | <b>Download</b> |              |
|------------------------------------|-------------------------------------|-----------------|--------------|
| MPICH2-1.4.1p1<br>(stable release) | MPICH2 Source (UNIX and Windows)    | [http]          | <b>19 MB</b> |
|                                    | <b>Hydra Source</b>                 | [http]          | 2 MB         |
|                                    | MPICH2 Windows IA32 (binary)        | [http]          | 8 MB         |
|                                    | MPICH2 Windows EM64T/AMD64 (binary) | [http]          | 9 MB         |

Рис. 2. Отдельные характеристики реализации библиотеки MPI

2. Характеристики операционной системы компьютера.

На вычислительной машине установлена операционная система WindowsXP при двухядерном процессоре с разрядностью 32 бита. Изначально библиотека MPI на машине не установлена (Рис. 3).

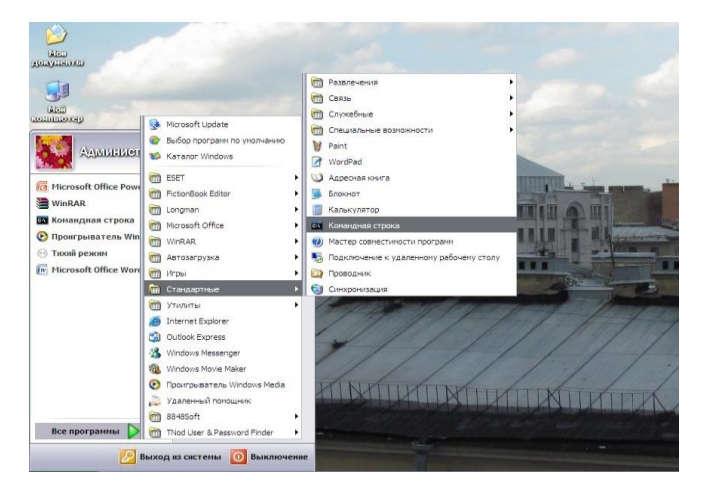

Рис. 3. Представление программ компьютера

3. Поиск библиотеки

Библиотека MPICH2 была найдена на ресурсе:

[http://www.mcs.anl.gov/research/projects/mpich2/downloads/index.php?s=d](http://www.mcs.anl.gov/research/projects/mpich2/downloads/index.php?s=downloads) [ownloads](http://www.mcs.anl.gov/research/projects/mpich2/downloads/index.php?s=downloads)

С данного ресурса скачан установочный файл: MPICH2 Windows IA32 (binary).

4. Установка библиотеки.

Библиотека устанавливается с помощью командной строки (Рис. 4).

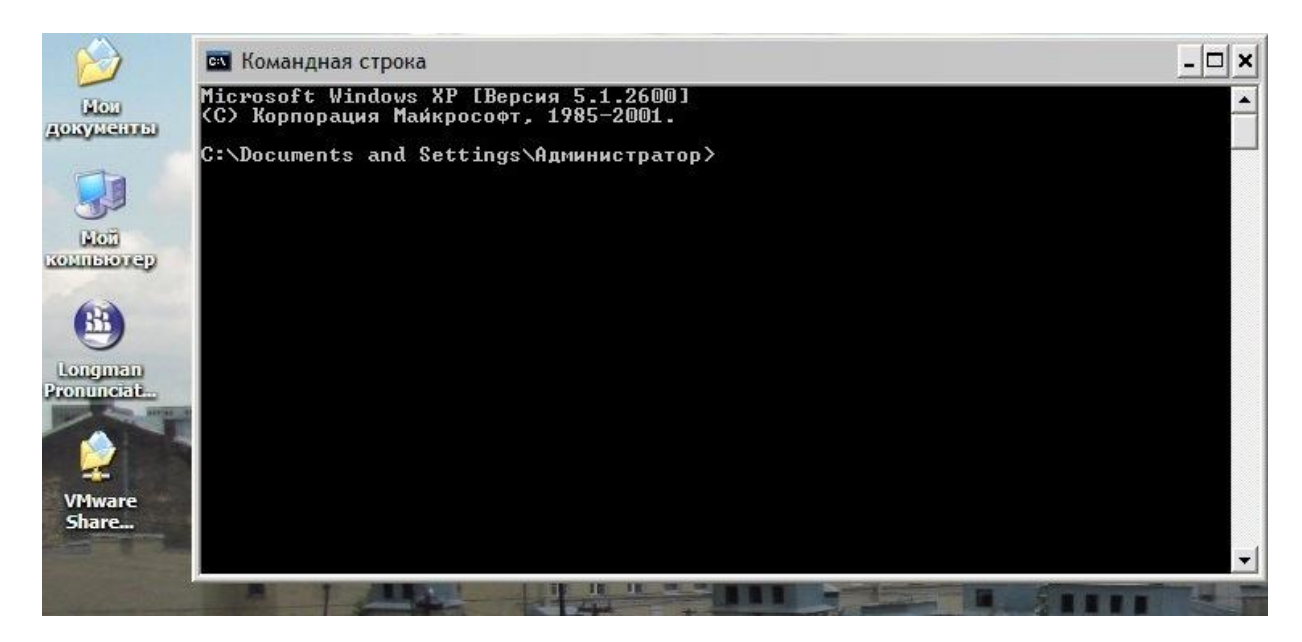

Рис.4. Представление командной строки

Ввод адреса, на котором находится библиотека MPI, продемонстрирован на Рис. 5.

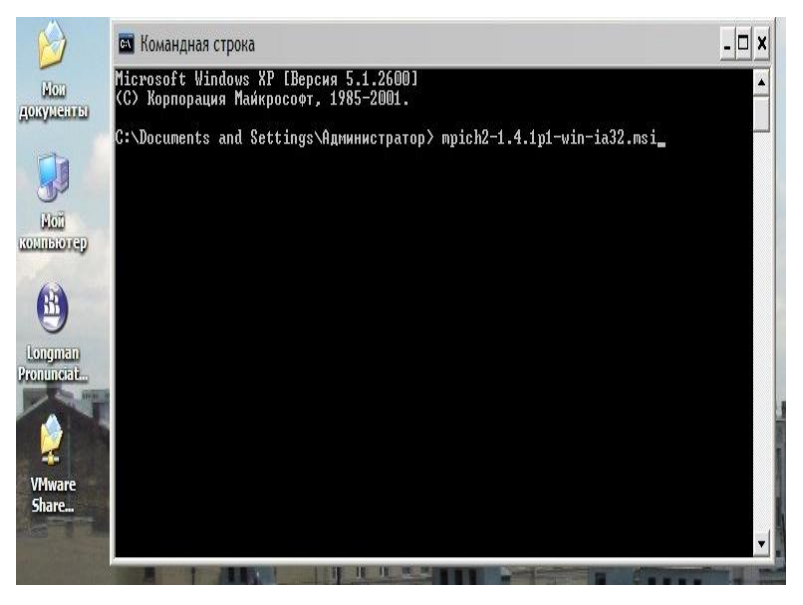

Рис. 5. Ввод адреса расположения библиотеки

На Рис. 6 приведено информационное окно библиотеки, в котором прописаны все сведения об устанавливаемом продукте, системные требования и прочие необходимые данные. С ними необходимо ознакомиться, прежде чем перейти к следующему шагу.

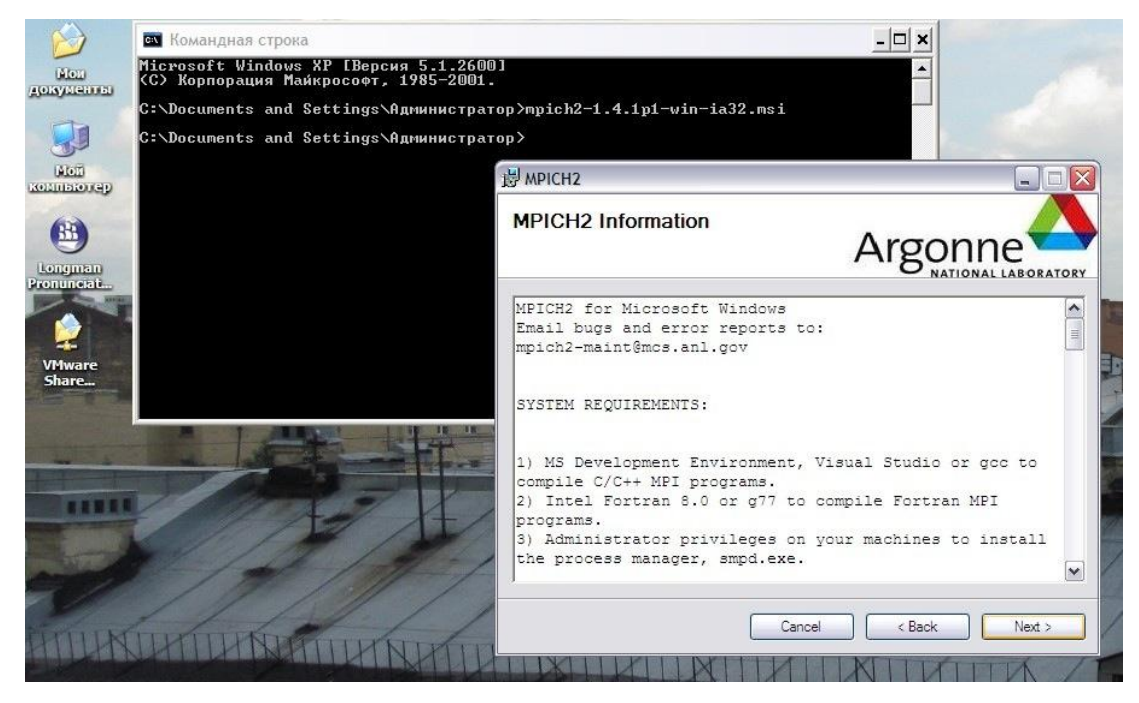

Рис. 6. Информационное окно программной реализации библиотеки

На последующих рисунках представлены результаты успешной пошаговой установки библиотеки.

На рис. 7 продемонстрировано лицензионное соглашение, после прочтения которого необходимо отметить «Я согласен» в случае принятия указанных условий. Данное действие обеспечивает переход к следующему этапу.

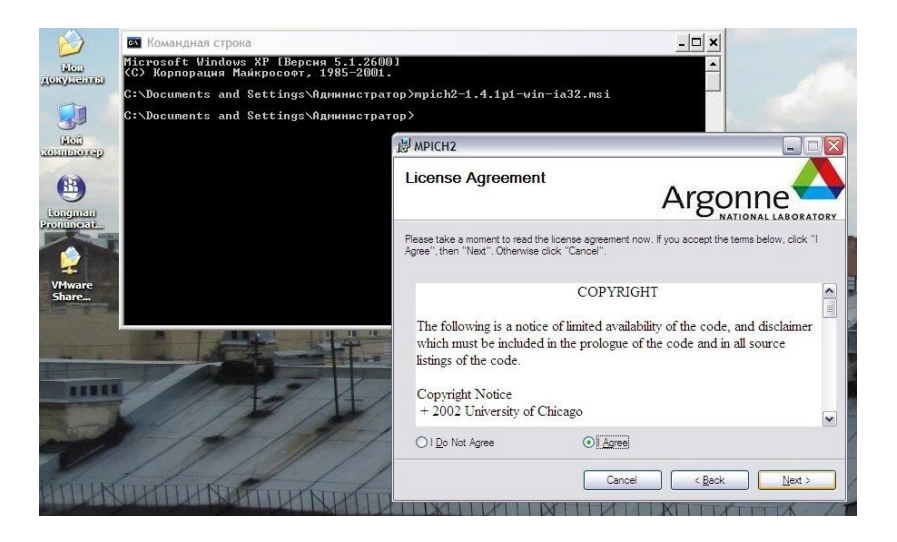

Рис. 7. Информация о лицензионном соглашении

Последующий шаг связан с установкой менеджера процессов. Здесь сообщается о том, что менеджер SMPD (сервис для запуска процессов MPI) будет установлен в данной системе, что требует привилегий администратора. Следует задать пароль, который должен использоваться во всех системах, для данного сервиса (Рис. 8).

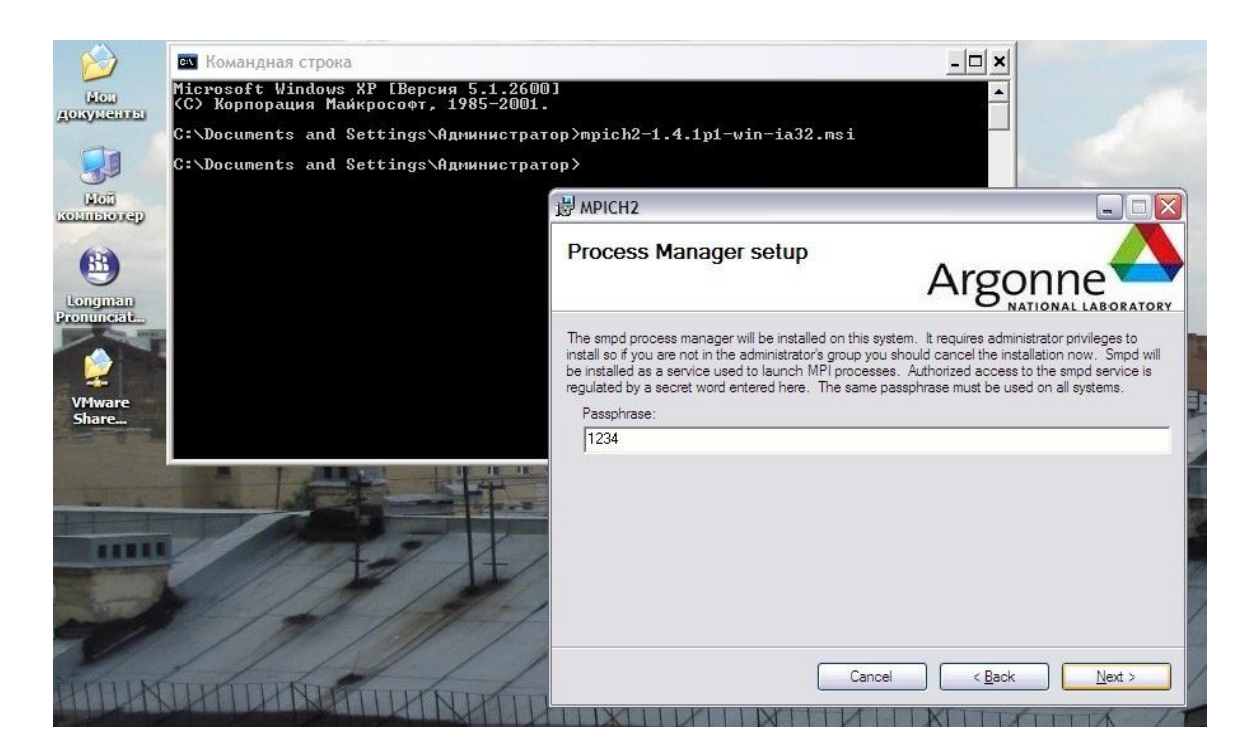

Рис.8. Задание пароля

На следующем шаге предлагается выбрать местоположение для установки. Нажав кнопку «Browse…», можно указать требуемый путь. Кроме этого, здесь возможен выбор: установить продукт только для себя или же для всех пользователей компьютера. В контексте последующей сетевой обработке следует выбрать пункт «Everyone» (Рис.9). Выбор Everyone означает работу с библиотекой в полном объеме без ограничений функций.

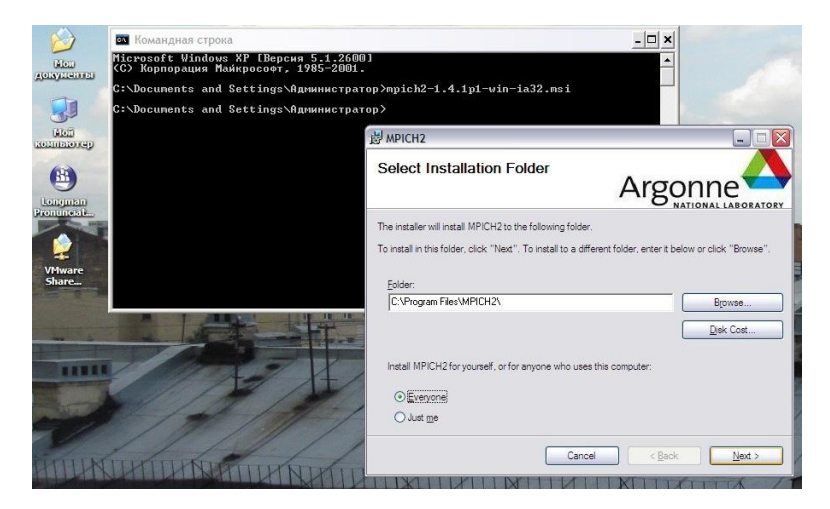

Рис. 9. Выбранные условия установки

Последующий этап реализует подтверждение установки. Мастер сообщает о готовности к установке продукта (Рис. 10).

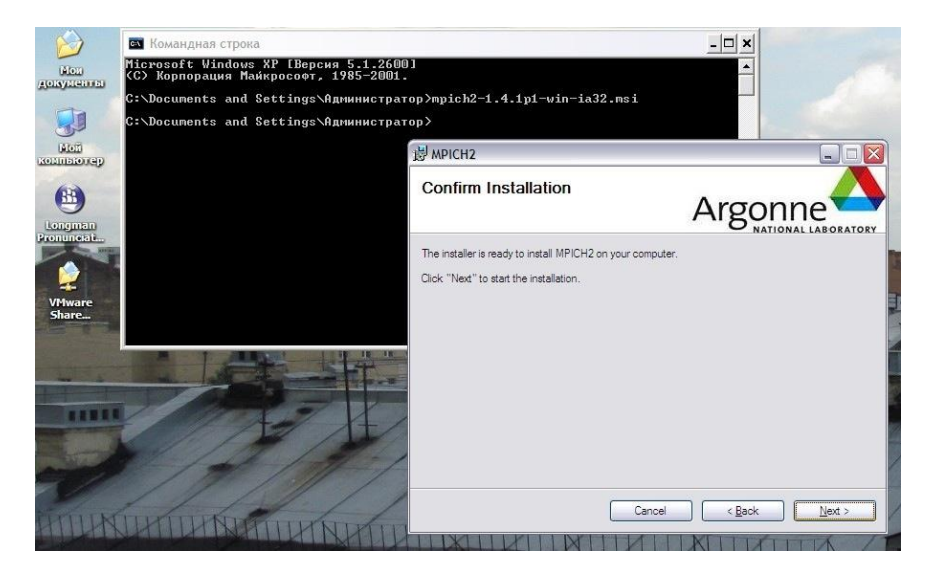

Рис.10. Подтверждение установки

После нажатия клавиши «Next >» начинается этап установки, который занимает несколько минут (Рис.11).

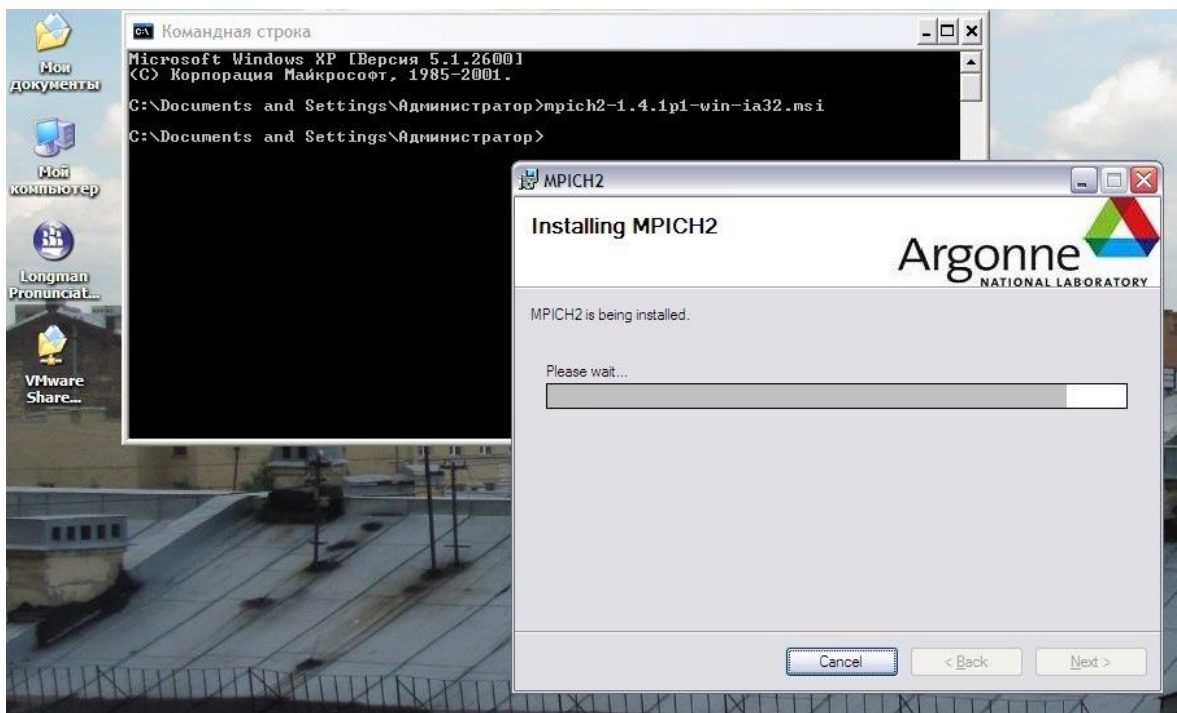

Рис. 11. Установка библиотеки коммуникационных функций MPI

Подтверждение установки библиотеки коммуникационных функций MPI продемонстрировано на Рис. 12.

Последующие действия направлены на настройку MPICH2 для дальнейшей работы.

Первый шаг настройки связан с приложением wmpiRegister. В данном приложении нужно ввести имя пользователя и пароль, затем нажать кнопку «Register». Об успешном сохранении данных будет свидетельствовать появившаяся ниже надпись «Пароль зашифрован в реестре». Далее следует нажать клавишу «ОК» (Рис. 13).

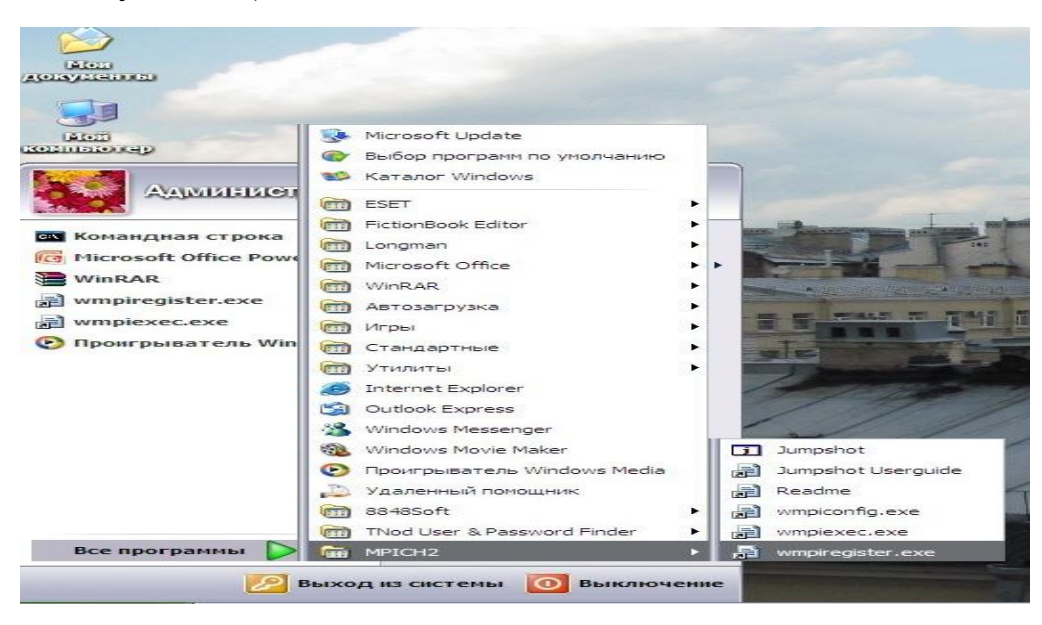

Рис. 12. Подтверждение установки

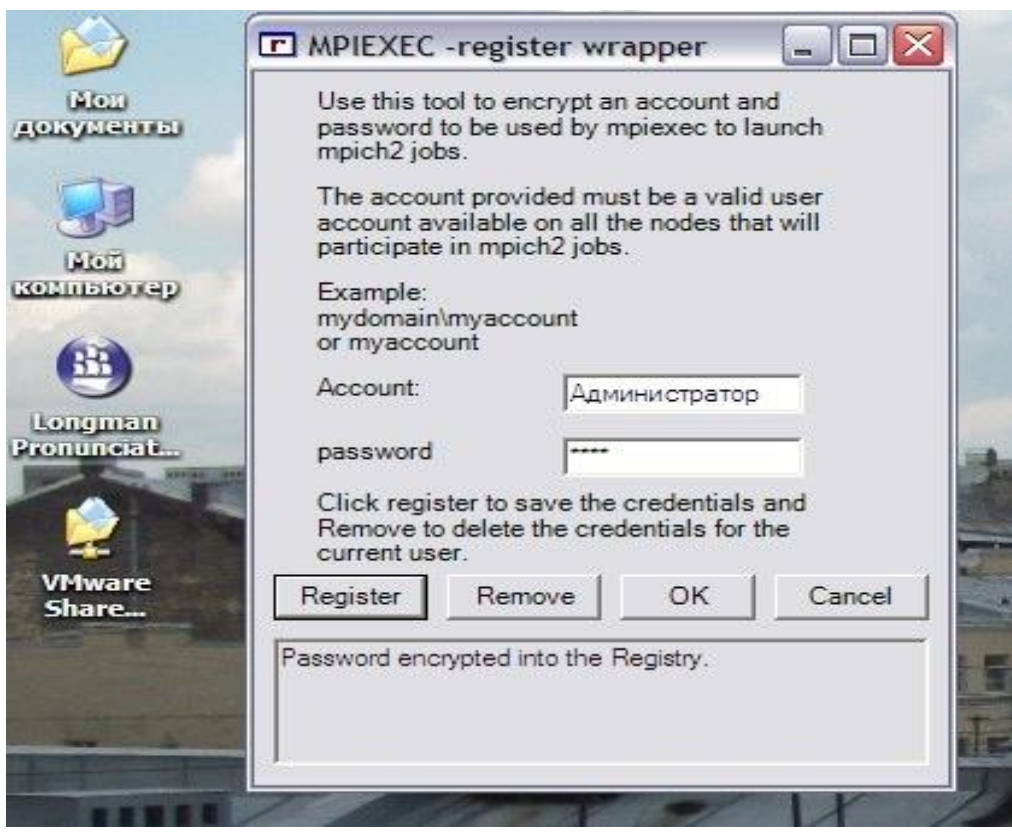

Рис. 13. Настройка приложения wmpiRegister

Приложение wmpiConfig используется для настройки менеджера процессов. По нажатию кнопки «Get Hosts» можно получить список компьютеров в заданном домене/рабочей группе (Domain). Для получения настроек с компьютеров списка используется клавиша «Scan Hosts». «Get Settings» используется для получения текущих настроек компьютера, имя которого указано в поле «Host» (для их автоматического получения также используется клавиша click). Кнопки «Apply»/ «Apply All» используются для применения настроек. В завершение выполненных действий необходимо нажать клавишу «OK».

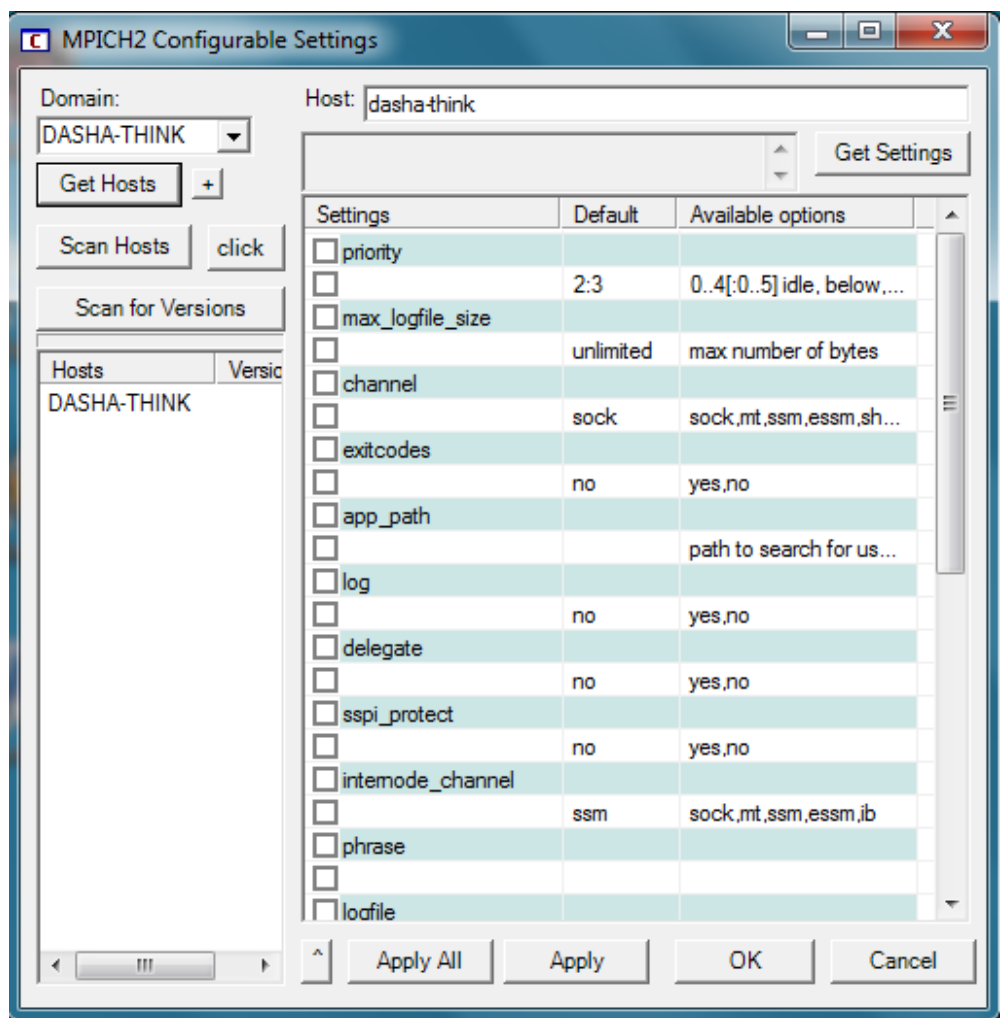

Рис. 14. Настройка менеджера процессов

Программа wmpiExec (Рис. 15) представляет собой оболочку вокруг утилиты командой строки Mpiexec. Чтобы работать непосредственно с командной строкой, нужно поставить галочку «Работать в отдельном окне». Кроме того, прописывается дополнительный ключ: «more options» -> «extra mpiexec options» -> -localonly. Теперь все необходимые настройки выполнены, и программа готова к работе.

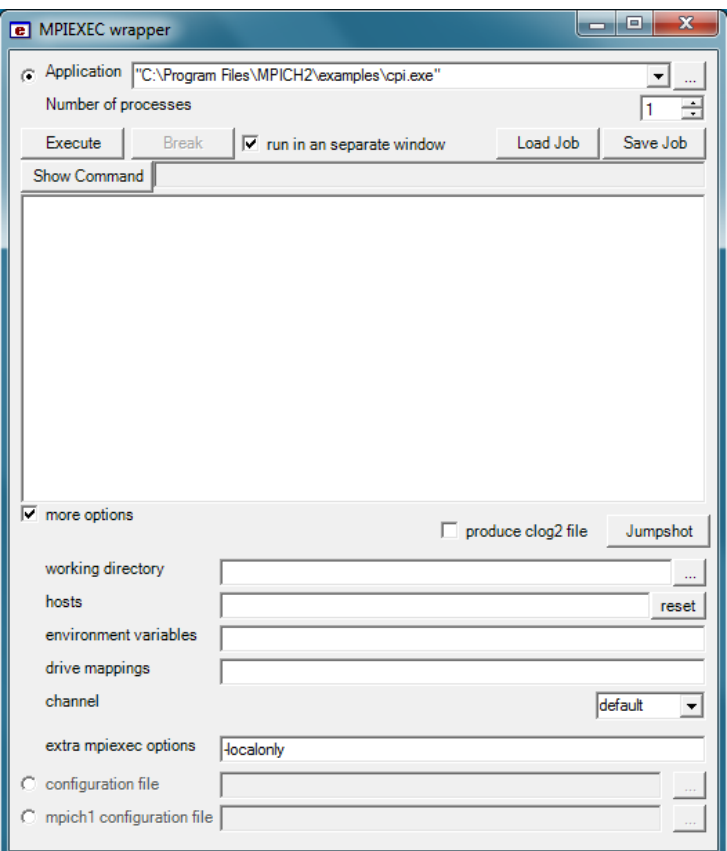

Рис. 15. Программа wmpiExec

**II. Выполнение приложения, написанного на языке C++ при подключении функций библиотеки MPICH2, с изменением количества процессорных ядер компьютера.**

**Результаты успешных действий**

1. Запуск программы wmpiexec.exe.

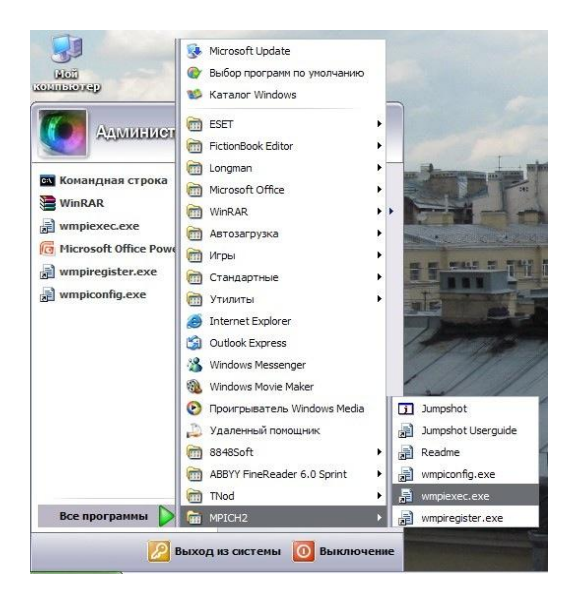

Рис. 16. Вызов программы wmpiexec.exe

2. Ввод в поле «Application» пути к программе cpi.exe. В поле «extra mpiexec options» ввод -localonly для отключения работы с сетью.

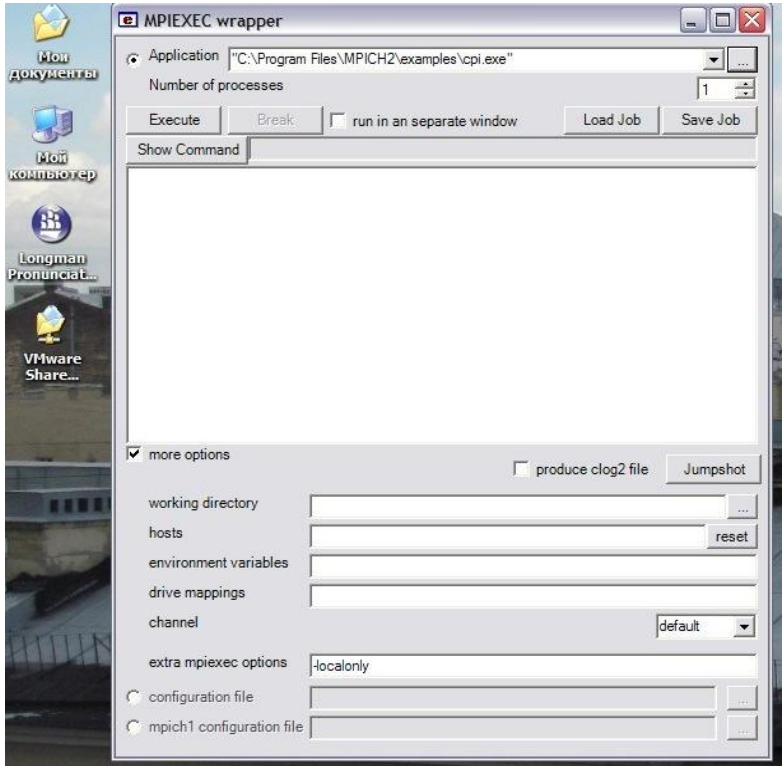

Рис. 17. Подготовка к автономному выполнению приложения

 3. Выбор «Number of processes» – 1. Запуск программы нажатием «Execute».

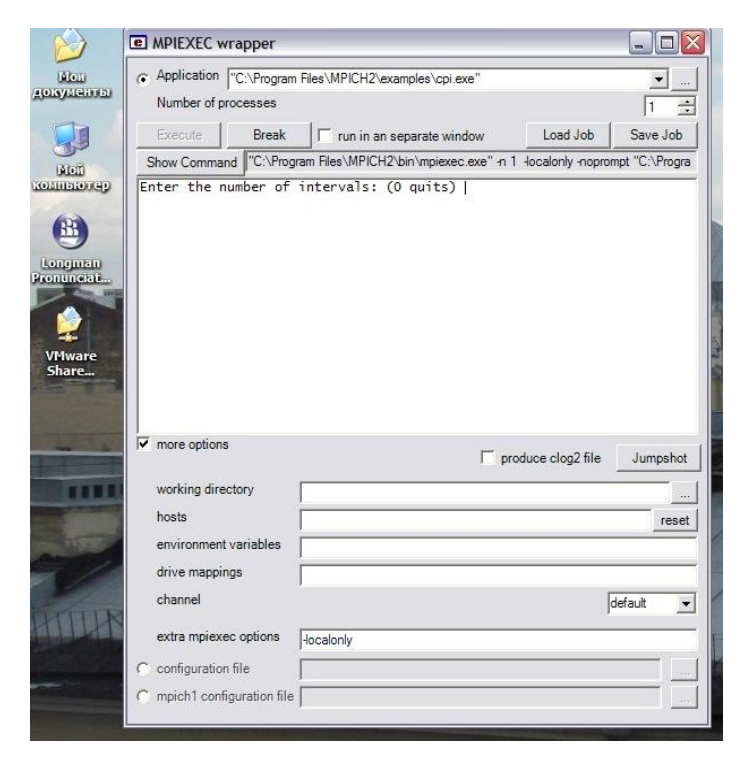

Рис. 18. Определение одного процесса

4. Ввод числа интервалов для численного интегрирования — 1000000.

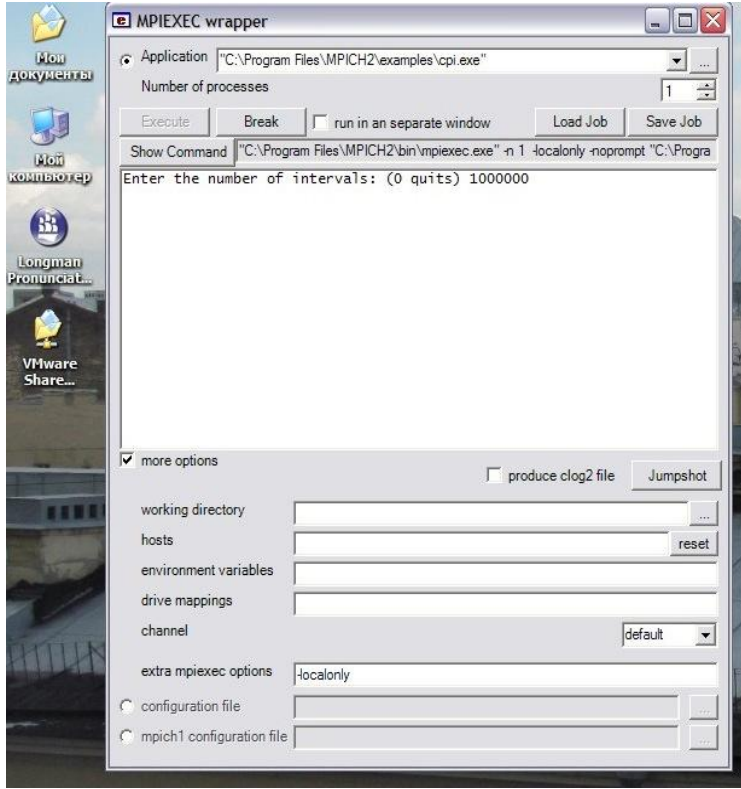

Рис. 19. Определение исходных данных для приложения

5. Число  $\pi$  вычислено за время — 0.009664.

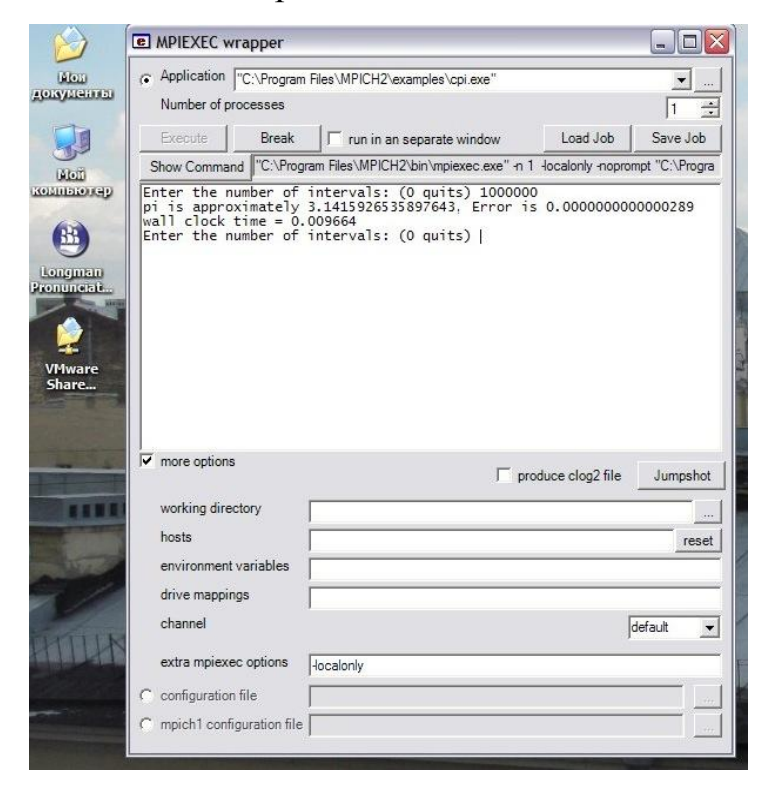

Рис. 20. Результат выполнения приложения при одном процессе

6. Изменение «Number of processes» на 2. Запуск программы нажатием «Execute».

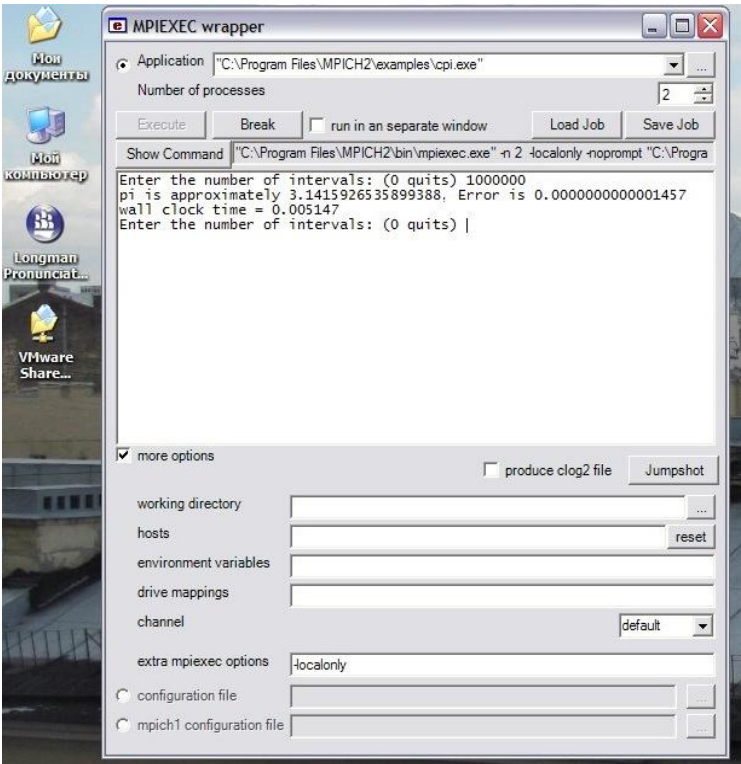

Рис. 21. Результаты выполнения приложения при двух процессах

Число  $\pi$  вычислено за время — 0.005147.

7. Изменение «Number of processes» на 3. Запуск программы нажатием «Execute».

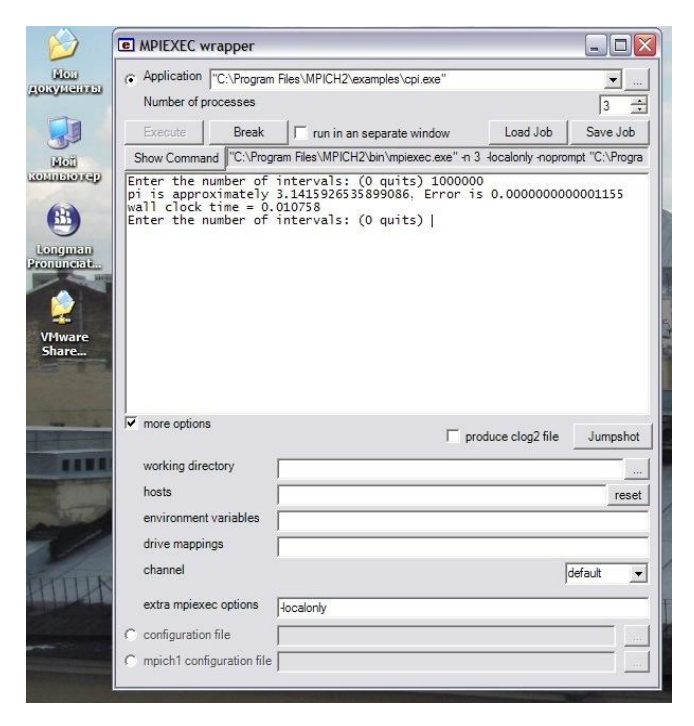

Рис. 22. Результаты выполнения приложения при трёх процессах

При использовании двух процессов время вычисления числа  $\pi$  меньше, чем при использовании 1 и 3 процессов, т.к. программа установлена на компьютере с двухъядерным процессором.